# How to Archive History

Kardex Power Pick System

kardexremstar

### How To Archive History

1. In the Kardex Power Pick System open Tools > System Configuration

#### 2. On the left hand side select 810107 "History parameters"

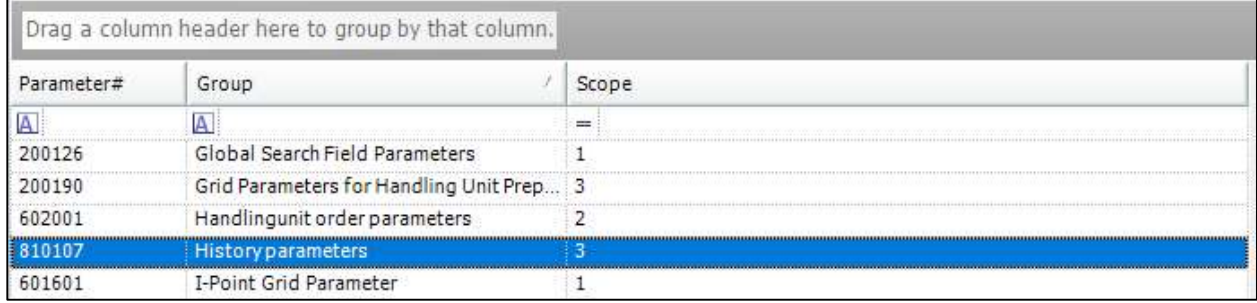

#### 3. In the middle section you will see this

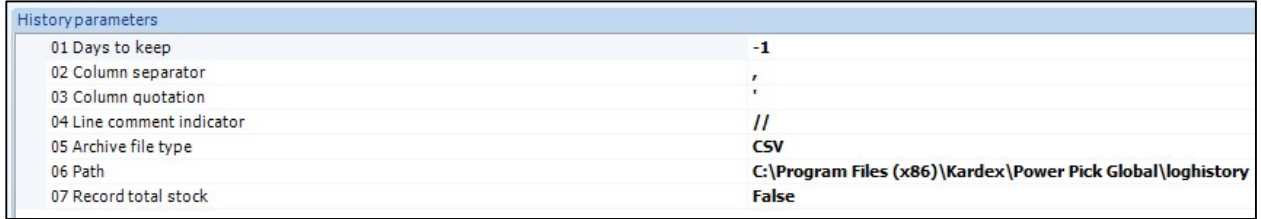

- 4. Here is a breakdown of the available settings for the history archive
	- a. 01 Days to keep: How many days of history will be kept in the Kardex Power Pick System database
		- i. -1: Do not archive
		- ii. >1: How many days to keep
	- b. 02 Column separator: The character that will be used as a separator in the exported file
	- c. 03 Column quotation: The character that will be used as a quote in the exported file
	- d. 04 Line comment indicator: The character that will be use to comment out a line in the exported file
	- e. 05 Archive file type: The file extension to be used for the exported file
	- f. 06 Path: Directory where the exported file will be written
	- g. 07 Record total stock: Not part of archiving
- 5. Click "Save Parameters" on the right-hand side of the screen
- 6. These settings will not take effect until the Kardex Power Pick System Rule Engine Service is restarted on the application server.

Visit our Customer Knowledge Center for more articles like this.

## **kardex** remstar **Magazing Straine History**